# UOBKayHian

## 為甚麼應選用匯豐繳賬服務?

客戶即使安在家中或辦公室,亦可透過匯豐銀行網上或電話繳費服務繳付到大華繼顯( 香港)有限公司,存款更方便快捷。

# 特點

客戶再無須傳真付款收據或通知戶口經理有關繳款。而透過網上或電話繳費,系統會 自動儲存資料並成為已登記賬單,下次繳費時不用再次輸入。

# 繳費限額

客戶如要使用匯豐繳費服務, 須預先設定繳費限額۪ 客戶可先到匯豐銀行網站 (www.hsbc.com.hk), 在網頁左面選 ' 銀行服務', 之後選 ' 下載表格及文件', 便可在此下載 '網上理財/電話理財/自動櫃員機之交易限額更改申請表格' , 填妥後可交回匯豐銀行處理

## 繳賬服務使用手冊

客戶如透過自動櫃員機繳賬,步驟如下︰

- 1) 放入自動櫃員機卡後,輸入您的私人密碼,然後按輸入鍵。
- 2) 於屏幕上選選擇"繳費服務"。
- 3) 選擇商戶類別。'證券公司'
- 4) 選擇所需繳賬之商戶。(**大華繼顯)**。
- 5) 輸入"賬單類別" (賬單類別 : 01現金 02保證金 03期貨 04期權 05互聯網交易)。
- 6) 輸入"賬單號碼" (如閣下之戶口號碼為123456-001, 請輸入123456001)。
- 7) 選取支付賬單之銀行戶口。(只適用於如客戶擁有多於一個戶口)。
- 8) 輸入繳款金額。
- 9) 當繳費完成,系統會列印交易之通知書。
- 10) 成功透過匯豐銀行自動櫃員機繳費至商戶後, 系統將會把商戶賬號記錄。如客戶再次選用繳費服務, 系統會提供客戶最近三次成功繳費的商戶賬號以供選擇。

### 電話繳費

客戶可透過以下熱線使用電話理財服務

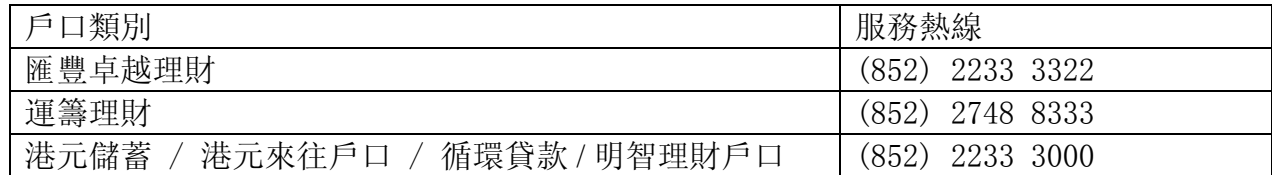

- 語言選擇 1.廣東話 2.英文 3.普通話
- 銀行戶口服務 → 輸入戶口號碼或密碼 →1. 特快結餘查詢 按1字 2.詳細戶口紀錄
	- - 3. 轉賬及繳付賬單
			- 31 轉賬至個人其他戶口及信用卡
			- 32 轉賬至第三者戶口
		- 33 繳賬服務
	- ▶ 選擇語言 {按 1 字(廣東話)、 2 字(英文)、3 字(普通話)}
	- 再按 "1"字選擇銀行戶口服務
	- 輸入巳登記之戶口號碼及密碼
	- 按 "33"選擇繳付賬單

繳付巳登記商戶之賬單

- 選擇巳登記之商戶名稱:大華繼顯
- ▶ 選擇繳費種類: 01現金 02 保證金 03 期貨 04期權 05 互聯網交易
- ▶ 選擇繳費賬號: 如閣下之戶口號碼為123456-001, 請輸入123456001。
- 輸入選擇扣款戶口並繳費金額

繳付未登記商戶之賬單

- 選擇商戶種類:證券公司
- 選擇商戶名稱:大華繼顯
- 選擇繳費種類: 01現金 02 保證金 03 期貨 04期權 05 互聯網交易
- 選擇繳費賬號:如閣下之戶口號碼為123456-001,請輸入123456001。
- 輸入選擇扣款戶口並繳費金額

系統會自動儲存成功繳費的商戶名稱及賬號,而賬號將成為 "巳登記賬單"。

## 個人網上理財

#### 在你的繳費目錄中加入新商戶

- 1. 在 "繳賬"中選擇 "新增商戶"
- 2. 選擇 "商戶類別" 及 "商戶名稱" :大華繼顯
- 3. 選擇賬單類別: 01現金 02 保證金 03 期貨 04期權 05 互聯網交易
- 3. 選擇 "賬單種類" (如有提供)
- 4. 輸入賬單戶口號碼:如閣下之戶口號碼為123456-001,請輸入123456001。

#### 從繳賬目錄中刪除商戶

- 1. 在 "繳費"中選擇 "刪除商戶"
- 2. 按 "刪除" 鍵移除

#### 繳付賬單

- 1. 選擇 "查閱及繳費服務"
- 2. 選擇繳賬商戶:大華繼顯
- 3. 選擇賬單類別: 01現金 02 保證金 03 期貨 04期權 05 互聯網交易
- 4. 輸入賬單號碼:如閣下之戶口號碼為123456-001,請輸入123456001。
- 5. 選擇匯豐銀行支賬戶口
- 6. 輸入繳賬金額及轉賬日期(只列出工作日)
- 7. 按 "去"送出繳賬指示

如客戶選擇 "儲存為範本",你的指示將會儲存作範本。